#### 7.3.12 Editors - 3D Viewport - Sidebar - Tool Tab - Grease Pencil - $\mathcal{S}$ **Draw Mode**

## **Table of content**

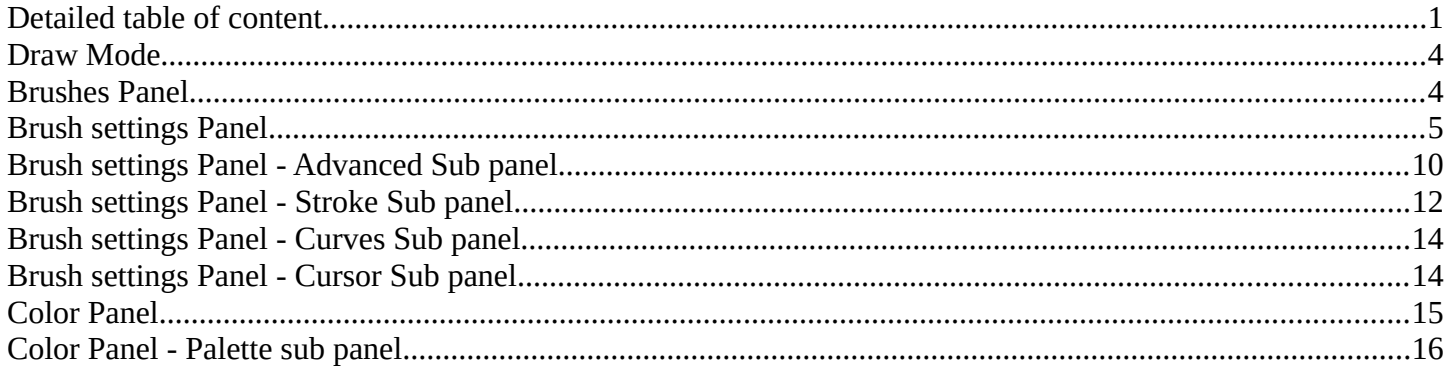

# <span id="page-0-0"></span>**Detailed table of content**

## **Detailed table of content**

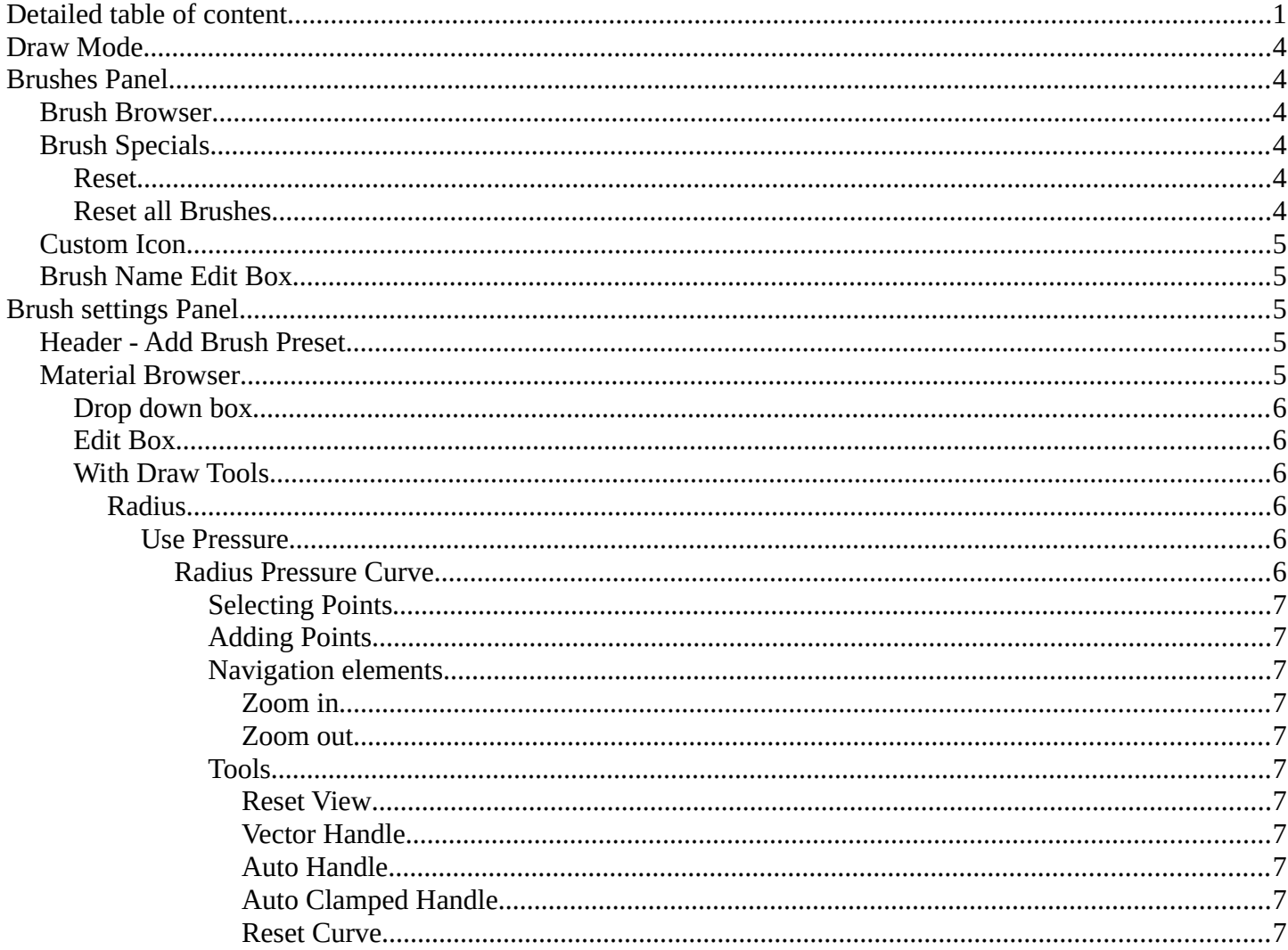

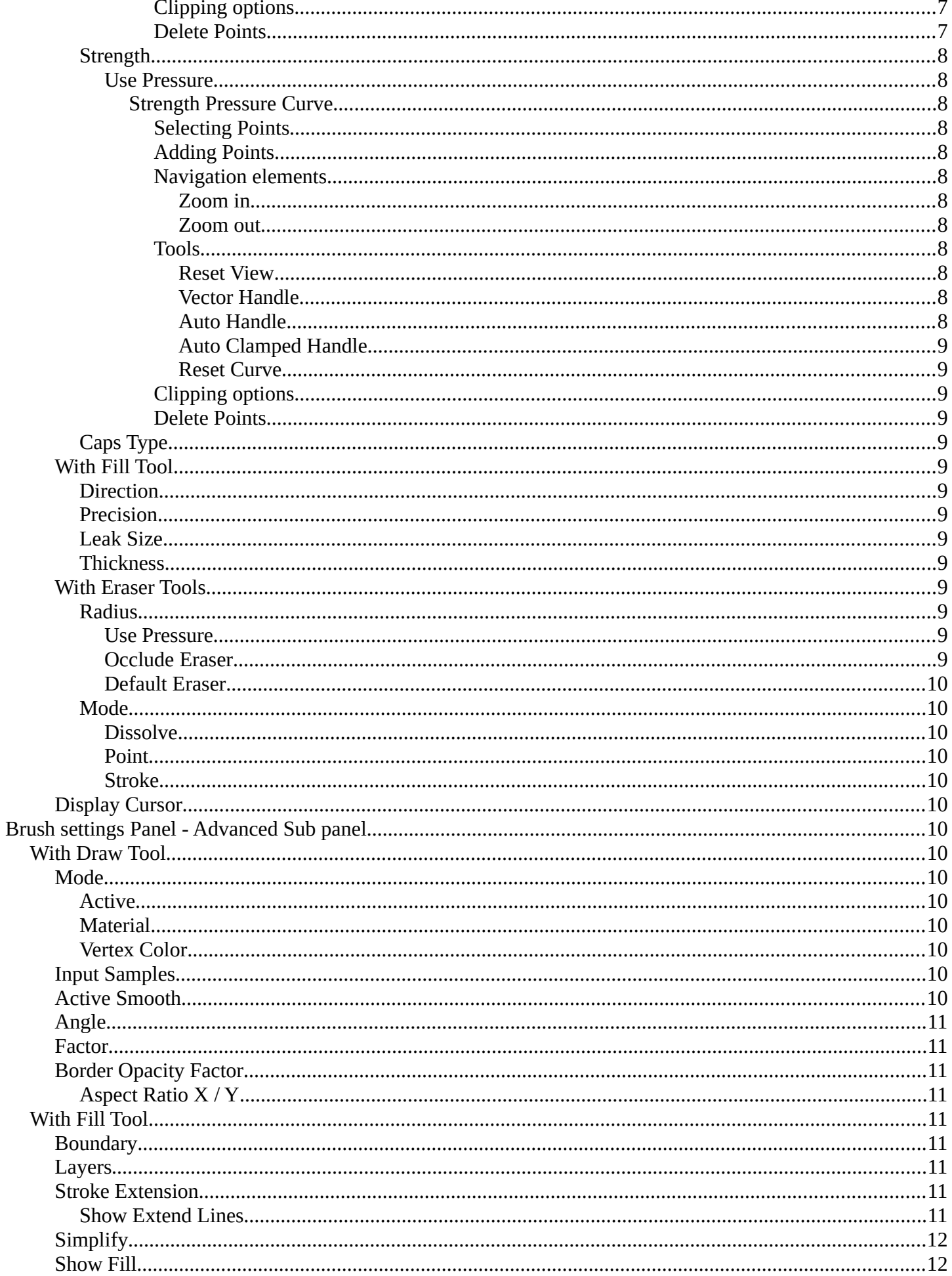

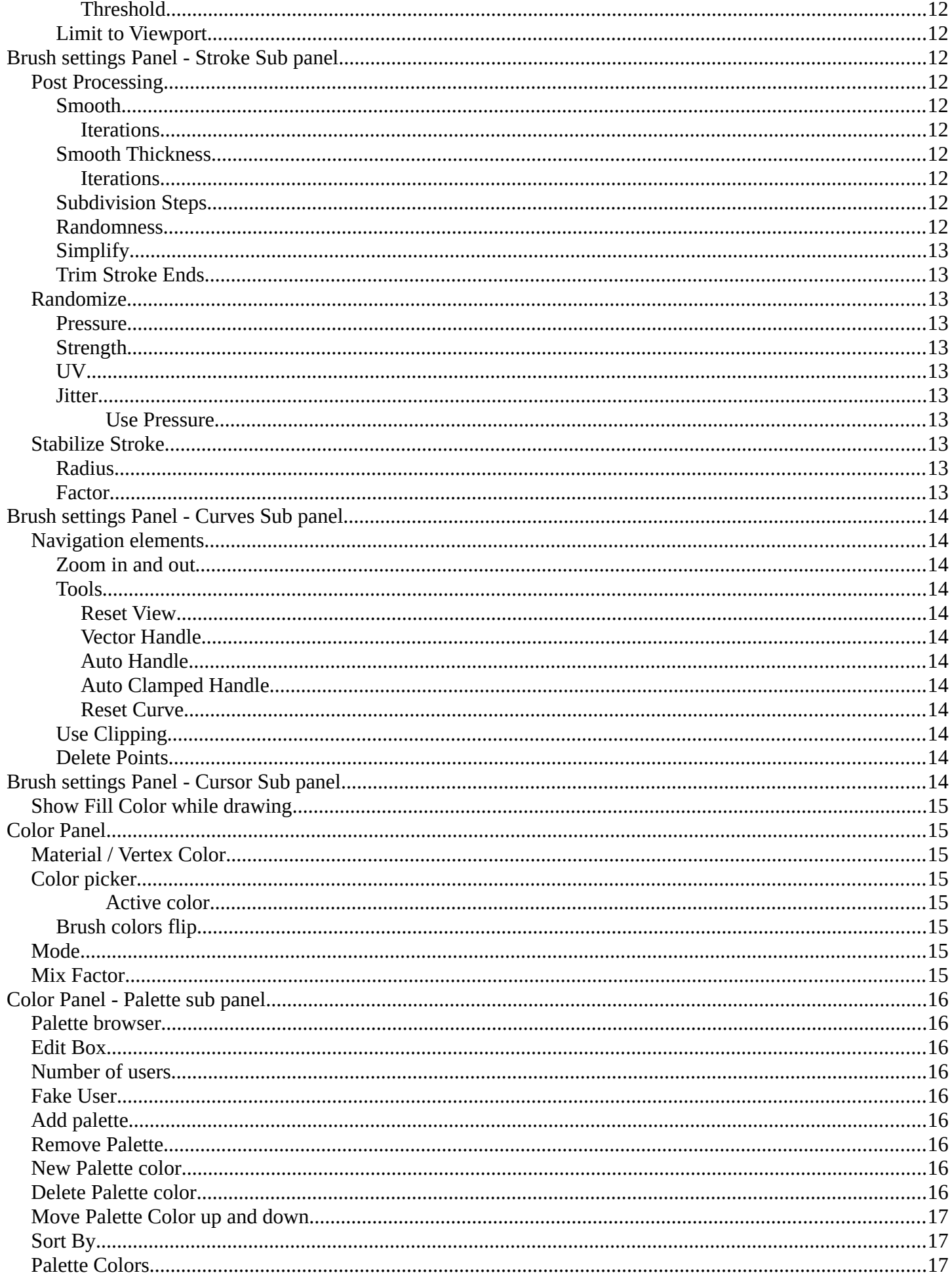

# <span id="page-3-0"></span>**Draw Mode**

Just the grease Pencil object has a Draw mode.

The Grease Pencil Object allows you to draw in 2D in the workspace.

It starts as an object type. By switching into paint mode it becomes a paint feature. And editing turns it into a curve or a mesh object then.

In the Tools tab you will find all the options and settings for drawing and manipulating the grease pencil object, means your drawing.

The type **Blank** allows you to draw strokes.

The type **Stroke** allows you to draw filled forms.

The type **Monkey** is just an example object.

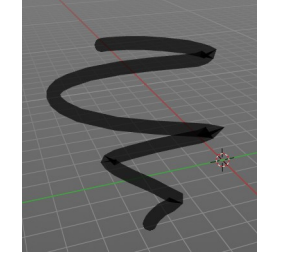

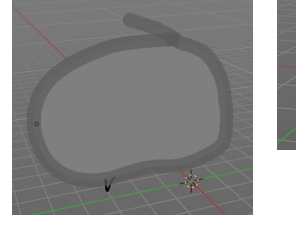

# <span id="page-3-1"></span>**Brushes Panel**

# <span id="page-3-2"></span>**Brush Browser**

Choose between the different draw, fill and erase brushes. It's the same than in the tool shelf.

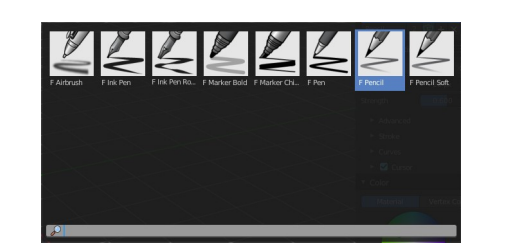

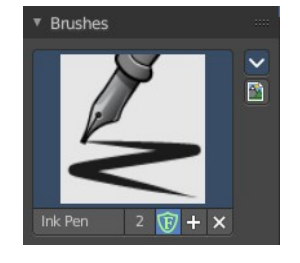

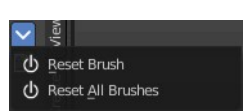

# <span id="page-3-3"></span>**Brush Specials**

### <span id="page-3-4"></span>**Reset**

Reverts the brush to the factory settings.

### <span id="page-3-5"></span>**Reset all Brushes**

Reverts all brushes to the factory settings.

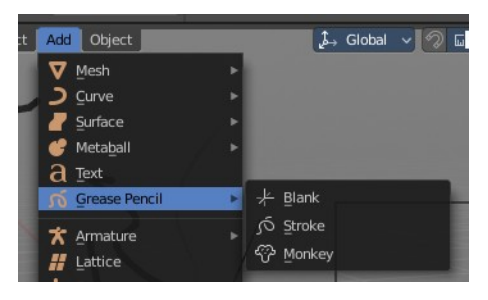

# <span id="page-4-0"></span>**Custom Icon**

The button at the right allows you to load a custom icon for your brush. It reveals a file browser below the image browser.

# <span id="page-4-2"></span>**Brush Name Edit Box**

The edit box below the Image shows you the name of the current active brush.

**The number** right of it, **in this case 2**, indicates how much number of users ( internally ) this brush uses. This means that this data block (the brush) shares currently settings with at least one other object. Most probably the parent brush where we have created it from. Click at the value to make this brush a single user. The button will vanish then.

**Fake User** set the brush to have a fake user. Zero user data-blocks are normally not saved. But sometimes you want to force the data to be kept even when the data block has no user.

**The + button** allows you to add a new pencil with the current settings. Note that the brushes are NOT saved when you close Bforartists. You can save them into the current blend file. Or you can save the startup file. But be careful here. This saves everything else of the current state of Bforartists too.

**The X button** deletes the brush as the active one. It does NOT delete it from the brushes list.

# <span id="page-4-1"></span>**Brush settings Panel**

# <span id="page-4-3"></span>**Header - Add Brush Preset**

In the header is a brush preset menu where you can store and load custom brush presets. The dialog should be self explaining. In the edit box you type in the name of your new preset. And with clicking at the + button the new preset gets stored. Existing presets can be removed by clicking at the - button at the right side of the preset.

## <span id="page-4-4"></span>**Material Browser**

This browser is just active when the Keep material assigned to Brush Pin is activated.

The colors for the grease pencil are materials each. For

the grease pencil type Blank you will just have one color available. For this type you have to create new materials in the material tab first when you need more colors. But the other

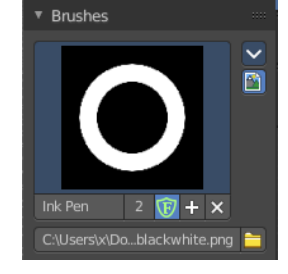

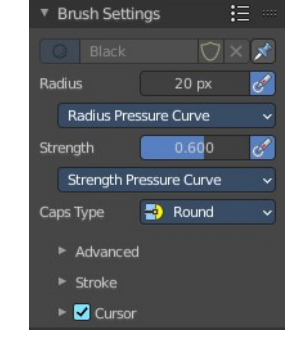

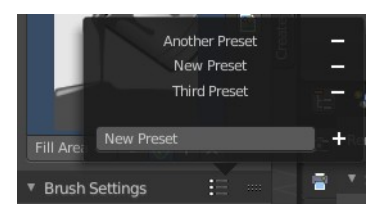

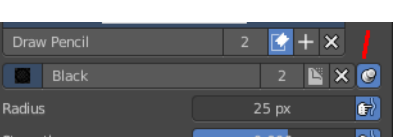

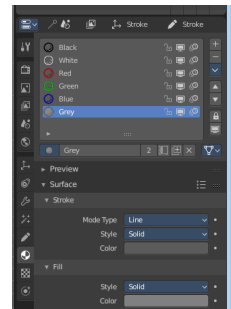

two types, strokes and monkey, comes with a few base materials already. Which can be found in the Materials tab.

The tool settings above the header shows this panel too. And here you can quickly change the color of a material. It is explained in the chapter Materials Tab.

### <span id="page-5-0"></span>**Drop down box**

Choose another material to draw with.

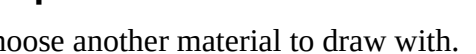

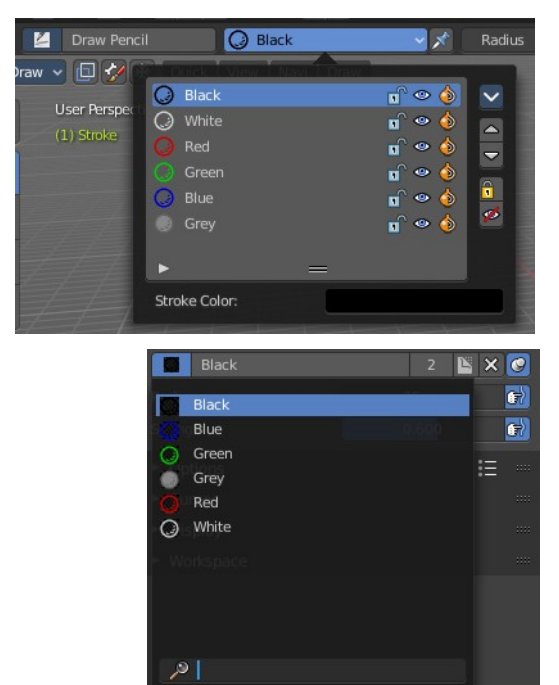

### <span id="page-5-1"></span>**Edit Box**

Read and modify the material name.

**F** set the material to have a fake user. Zero user data-blocks are normally not saved. But sometimes you want to force the data to be kept even when the data block has no user.

**The X button** deletes the material as the active one. It does NOT delete it from the materials list.

**Keep material assigned to Brush Pin** pins the brush to this material.

### <span id="page-5-2"></span>**With Draw Tools**

### <span id="page-5-3"></span>*Radius*

The Radius edit box allows you to adjust the radius of the brush.

### <span id="page-5-4"></span>**Use Pressure**

The button behind the edit box enables tablet pressure sensitivity for radius.

#### <span id="page-5-5"></span>*Radius Pressure Curve*

The pressure curve allows you to adjust the falloff curve for the tablet pressure. It shows when Use Pressure is activated. The curve panel shows when clicking at the button.

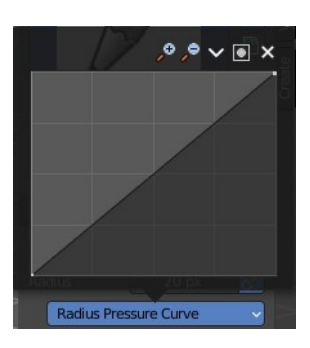

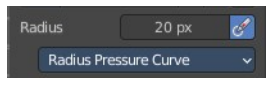

#### <span id="page-6-0"></span>**Selecting Points**

You can select curve points. This reveals two edit boxes for the x and y coordinate of this point.

Selected points can be moved around. Left click at them, hold the mouse button down and move them to a new location.

#### <span id="page-6-1"></span>**Adding Points**

You can add new curve points by simply left clicking at the curve. Move the mouse to position them where you need it.

#### <span id="page-6-2"></span>**Navigation elements**

<span id="page-6-3"></span>*Zoom in*  Zooms in.

# <span id="page-6-4"></span>*Zoom out*

Zooms out.

<span id="page-6-5"></span>**Tools** Tools is a menu where you can find some curve related tools.

<span id="page-6-6"></span>*Reset View* Resets the curve windows zoom.

<span id="page-6-7"></span>*Vector Handle* Set handle type to Vector.

<span id="page-6-8"></span>*Auto Handle* Set handle type to Auto.

<span id="page-6-9"></span>*Auto Clamped Handle* Set handle type to Auto Clamped.

<span id="page-6-10"></span>*Reset Curve* Resets the curve to the initial shape.

<span id="page-6-11"></span>**Clipping options** Set up clipping for the stroke.

<span id="page-6-12"></span>**Delete Points** Deletes the selected curve point.

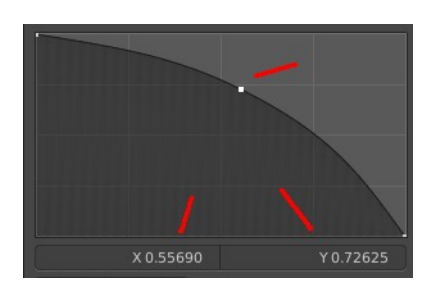

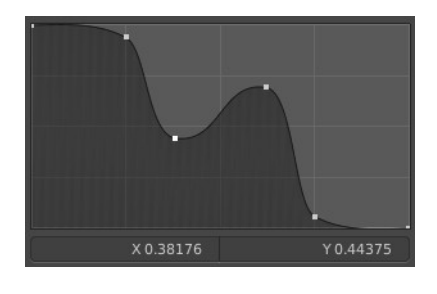

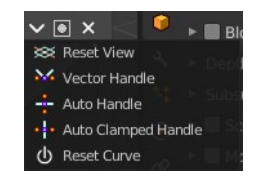

 $99 \times 10 \times$ 

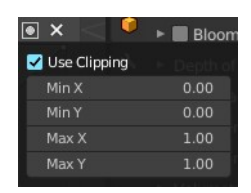

#### <span id="page-7-0"></span>*Strength*

The Strength edit box allows you to adjust the strength of the brush.

#### <span id="page-7-1"></span>**Use Pressure**

The button behind the edit box enables tablet pressure sensitivity for strength.

#### <span id="page-7-11"></span>*Strength Pressure Curve*

The pressure curve allows you to adjust the falloff curve for the tablet pressure. It shows when Use Pressure is activated. The curve panel shows when clicking at the button.

#### <span id="page-7-2"></span>**Selecting Points**

You can select curve points. This reveals two edit boxes for the x and y coordinate of this point.

Selected points can be moved around. Left click at them, hold the mouse button down and move them to a new location.

#### <span id="page-7-3"></span>**Adding Points**

You can add new curve points by simply left clicking at the curve. Move the mouse to position them where you need it.

#### <span id="page-7-4"></span>**Navigation elements**

<span id="page-7-5"></span>*Zoom in*  Zooms in.

<span id="page-7-6"></span>*Zoom out* Zooms out.

<span id="page-7-7"></span>**Tools** Tools is a menu where you can find some curve related tools.

<span id="page-7-8"></span>*Reset View* Resets the curve windows zoom.

<span id="page-7-9"></span>*Vector Handle* Set handle type to Vector.

<span id="page-7-10"></span>*Auto Handle* Set handle type to Auto.

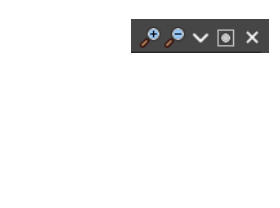

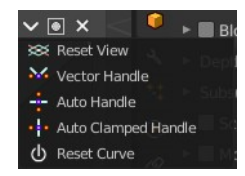

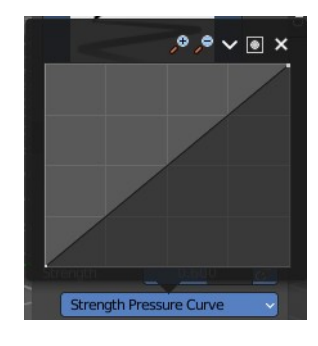

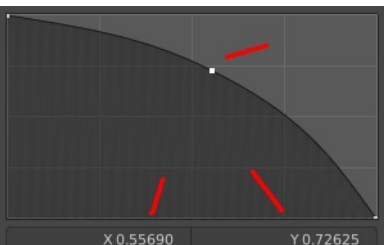

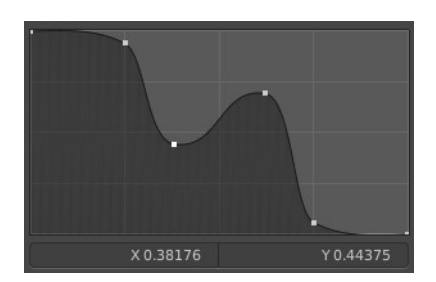

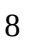

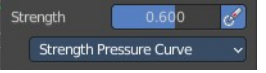

#### <span id="page-8-0"></span>*Auto Clamped Handle*

Set handle type to Auto Clamped.

#### <span id="page-8-1"></span>*Reset Curve*

Resets the curve to the initial shape.

<span id="page-8-2"></span>**Clipping options** Set up clipping for the stroke.

<span id="page-8-3"></span>**Delete Points** Deletes the selected curve point.

### <span id="page-8-4"></span>*Caps Type*

What caps type to use at the end of the grease pencil stroke. Flat or round

### <span id="page-8-5"></span>**With Fill Tool**

Note that the Fill tool does not fill an existing stroke like you would expect. It extends existing strokes with closed areas, or the border.

#### <span id="page-8-6"></span>*Direction*

The fill direction. Fill internal or inverted.

#### <span id="page-8-7"></span>*Precision*

Factor for fill boundary accuracy. Higher values are more accurate but slower.

#### <span id="page-8-8"></span>*Leak Size*

Size in pixels to consider the leak closed.

#### <span id="page-8-9"></span>*Thickness*

The thickness of the new created stroke drawn with the fill tool around existing strokes or the border.

### <span id="page-8-10"></span>**With Eraser Tools**

#### <span id="page-8-11"></span>*Radius*

The radius of the eraser brush.

#### <span id="page-8-12"></span>**Use Pressure**

The button behind the edit box enables tablet pressure sensitivity for strength.

#### <span id="page-8-13"></span>**Occlude Eraser**

Erase only visible and not occluded strokes.

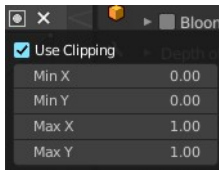

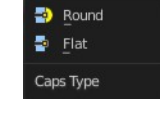

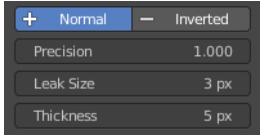

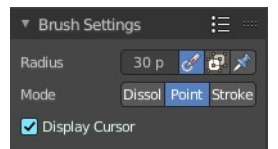

#### <span id="page-9-1"></span>**Default Eraser**

Use this brush when you enable the eraser with fast switch key.

Note! Whatever this means. There is no fast switch key. This functionality is not documented in the Blender manual, and it is not to find out what is meant.

#### <span id="page-9-2"></span>*Mode*

#### <span id="page-9-13"></span>**Dissolve**

Erase strokes, fading their points strength and thickness.

<span id="page-9-3"></span>**Point** Erase stroke points.

<span id="page-9-4"></span>**Stroke**

Erase entire strokes.

### <span id="page-9-5"></span>**Display Cursor**

Show the eraser cursor.

# <span id="page-9-0"></span>**Brush settings Panel - Advanced Sub panel**

## <span id="page-9-6"></span>**With Draw Tool**

### <span id="page-9-7"></span>**Mode**

What draw mode to use.

### <span id="page-9-8"></span>*Active*

Use the current active draw mode.

#### <span id="page-9-9"></span>*Material*

Draw with material colors.

#### <span id="page-9-10"></span>*Vertex Color*

Draw with Vertex colors.

### <span id="page-9-11"></span>**Input Samples**

Generate intermediate Points for very fast mouse movements. A value of 0 means this feature is disabled.

### <span id="page-9-12"></span>**Active Smooth**

The amount of smoothing the strokes while drawing.

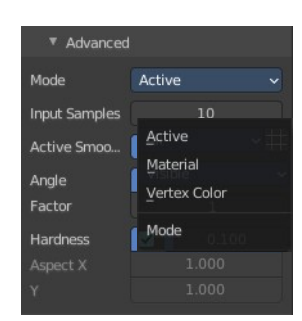

### <span id="page-10-0"></span>**Angle**

Direction of the stroke at which it gives the biggest thickness.

### <span id="page-10-1"></span>**Factor**

Reduce the brush thickness by this amount when the stroke is perpendicular to "Angle" direction.

### <span id="page-10-2"></span>**Border Opacity Factor**

Amount of transparency (alpha) to apply from the border of the point to the center. Works only when the brush is using stroke materials of Dot or Box style.

### <span id="page-10-3"></span>*Aspect Ratio X / Y*

The width and height of the alpha gradient.

It is unfortunately not to find out where this ominous Dot or Box Style material is to find or to create. So please ignore this settings for now. They are greyed out anyways. Maybe this will solve itself at a later development state.

## <span id="page-10-4"></span>**With Fill Tool**

### <span id="page-10-5"></span>**Boundary**

The mode to draw the boundary lines.

### <span id="page-10-6"></span>**Layers**

What layers to use as boundaries.

#### ▼ Advanced  $\overline{+}$ Boundary All Layers Visible Stroke Exte.  $0.000$ 圍 Simplify Show Fill Limit to Viewport

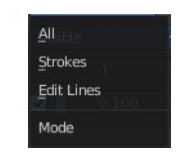

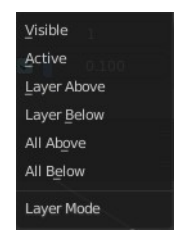

### <span id="page-10-7"></span>**Stroke Extension**

Stroke End Extension for closing gaps. Zero disables the stroke extension.

### <span id="page-10-8"></span>*Show Extend Lines*

Show help lines for filling to see boundaries.

## <span id="page-11-1"></span>**Simplify**

Number of simplify steps. Large values reduces Fill accuracy.

### <span id="page-11-2"></span>**Show Fill**

Show transparent lines to use as boundary for filling.

### <span id="page-11-3"></span>*Threshold*

The threshold to consider the color to be transparent for filling.

### <span id="page-11-4"></span>**Limit to Viewport**

Threshold to consider a color as transparent for filling.

# <span id="page-11-0"></span>**Brush settings Panel - Stroke Sub panel**

Here you will find some further stroke related settings. It has three sub sections. Post Processing, Randomize and Stabilize Stroke.

## <span id="page-11-11"></span>**Post Processing**

Here you find some post processing settings for new strokes.

### <span id="page-11-5"></span>**Smooth**

The smooth amount to reduce jittering.

### <span id="page-11-6"></span>*Iterations*

Number of iterations to smooth new created strokes.

### <span id="page-11-7"></span>**Smooth Thickness**

Amount of thickness smoothing to reduce jittering.

### <span id="page-11-8"></span>*Iterations*

Number of iterations to smooth new created strokes.

### <span id="page-11-9"></span>**Subdivision Steps**

Number of subdivisions of new created strokes

### <span id="page-11-10"></span>**Randomness**

Randomness factor for new created strokes after subdivision.

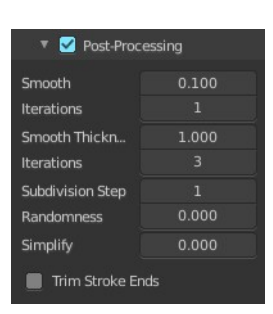

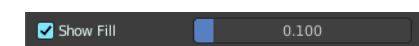

Stroke Post-Processing  $\blacktriangleright$  **Randomize** Stabilize Stroke

### <span id="page-12-0"></span>**Simplify**

Simplify new created strokes.

### <span id="page-12-1"></span>**Trim Stroke Ends**

Trim intersecting stroke ends.

## <span id="page-12-2"></span>**Randomize**

Add some randomization to the stroke.

### <span id="page-12-3"></span>**Pressure**

Randomize the pressure.

### <span id="page-12-4"></span>**Strength**

Randomize the strength.

### <span id="page-12-5"></span>**UV**

Randomize the auto generated UV rotation.

### <span id="page-12-6"></span>**Jitter**

Add Jitter

#### <span id="page-12-7"></span>**Use Pressure**

The button behind the edit box enables tablet pressure sensitivity.

## <span id="page-12-8"></span>**Stabilize Stroke**

Draw lines with a delay to allow smooth strokes.

### <span id="page-12-9"></span>**Radius**

The minimum distance from last point before the stroke continues.

### <span id="page-12-10"></span>**Factor**

Smooth stroke factor. Higher values gives smoother stroke.

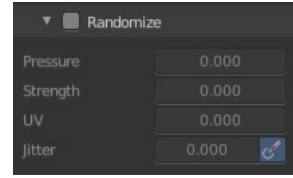

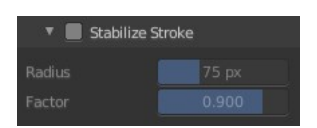

# <span id="page-13-0"></span>**Brush settings Panel - Curves Sub panel**

See and manipulate the curves for drawing Sensitivity, Strength and Jitter.

The navigation elements are the same for all three curve types.

## <span id="page-13-2"></span>**Navigation elements**

The navigation elements at the top are described from left to right.

### <span id="page-13-3"></span>**Zoom in and out**

The two buttons with the magnifying glass at it zooms in and out in the curve window.

### <span id="page-13-4"></span>**Tools**

Tools is a menu where you can find some curve related tools.

#### <span id="page-13-5"></span>*Reset View*

Resets the curve windows zoom.

#### <span id="page-13-6"></span>*Vector Handle*

Set handle type to Vector.

<span id="page-13-7"></span>*Auto Handle* Set handle type to Auto.

### <span id="page-13-8"></span>*Auto Clamped Handle*

Set handle type to Auto Clamped.

#### <span id="page-13-11"></span>*Reset Curve*

Resets the curve to the initial shape.

### <span id="page-13-9"></span>**Use Clipping**

Clipping options. Set up clipping for the stroke.

### <span id="page-13-10"></span>**Delete Points**

Deletes selected curve points.

# <span id="page-13-1"></span>**Brush settings Panel - Cursor Sub panel**

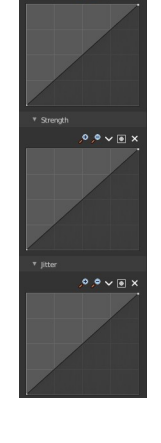

set View ctor Handle to Handle Auto Clamped Handle Reset Curve

 $9.9 \times 10 \times$ 

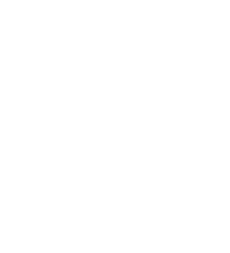

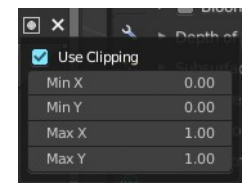

Show the brush cursor under the mouse.

# <span id="page-14-1"></span>**Show Fill Color while drawing**

Show the fill color of the grease pencil while drawing.

# <span id="page-14-0"></span>**Color Panel**

The default grease pencil color is based at materials. And then this panel is greyed out and dysfunctional. But you can also choose to work with vertex colors instead. And then all the color panel features becomes activated.

## <span id="page-14-2"></span>**Material / Vertex Color**

Choose if you want to work with material based colors or with vertex colors. Turn it to vertex colors to activate the features.

This can also be done in the tool settings in the header.

## <span id="page-14-3"></span>**Color picker**

Define the color for your brush.

#### <span id="page-14-4"></span>**Active color**

The active color is the left one. When you click the button with the two arrows down right then you can swap the color with the secondary color. Then this secondary color becomes the primary color, and is active.

A click at one of the color fields will open a more detailed color dialog, to Set up the color by using rgb, hsv and hex colors and with value sliders.

### <span id="page-14-5"></span>**Brush colors flip**

Flips the primary color with the secondary color.

### <span id="page-14-6"></span>**Mode**

How the vertex color is applied.

### <span id="page-14-7"></span>**Mix Factor**

Factor used to mix the vertex color to get final color.

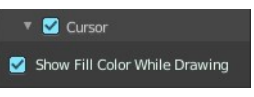

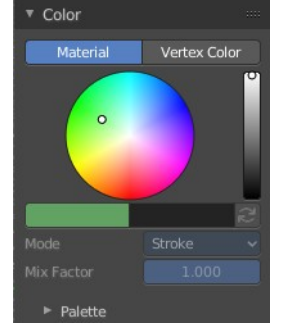

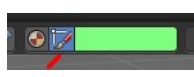

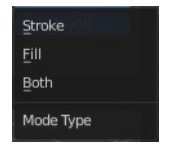

# <span id="page-15-0"></span>**Color Panel - Palette sub panel**

Here you will find a predefined color palette, and here you can create a color palette for later reuse.

The color palette cannot be saved externally. It is part of the current blend file. You can however append color palettes from other blend files.

The currently active color is the one with the triangle at it.

The elements are explained from left to right and from top to bottom.

## <span id="page-15-1"></span>**Palette browser**

The button at the left opens a drop down list to choose between your palettes.

## <span id="page-15-2"></span>**Edit Box**

Read the name of the currently active palette. You can also rename the palette here. A click into the edit box makes the name editable.

## <span id="page-15-3"></span>**Number of users**

See how many users the palette currently has.

## <span id="page-15-4"></span>**Fake User**

Fake User sets the element to have a fake user. Zero user data-blocks are normally not saved. But sometimes you want to force the data to be kept even when the data block has no user.

## <span id="page-15-5"></span>**Add palette**

Add a new palette.

## <span id="page-15-6"></span>**Remove Palette**

Clicking at this button removes the palette. Note that you need to save, close Bforartists and reload the blend file to remove the palette completely.

## <span id="page-15-7"></span>**New Palette color**

Adjust a color in the color picker. Then click at the add button to add this color to the palette.

## <span id="page-15-8"></span>**Delete Palette color**

Select the color in the palette, then click at the minus button to remove it.

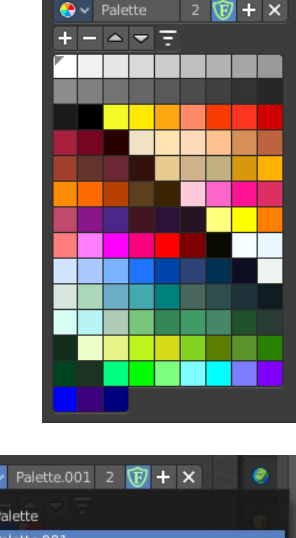

 $\overline{\phantom{a}}$  Palette

# <span id="page-16-0"></span>**Move Palette Color up and down**

With these two buttons you can move the active color up or down in the palette.

# <span id="page-16-1"></span>**Sort By**

Sort the palette by different methods.

# <span id="page-16-2"></span>**Palette Colors**

The actual list of the current palette colors. Click at one to make it the active one that gets used for painting.

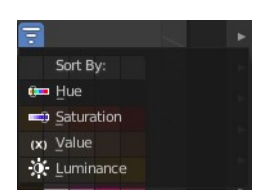

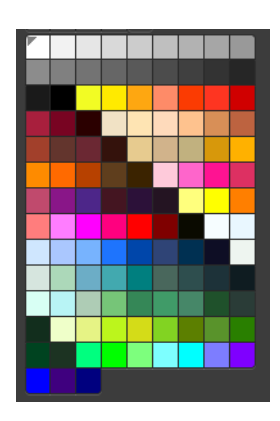